**Università di Pisa – Facoltà di Ingegneria** 

**CdL Ingegneria Informatica** 

**Ingegneria dei Sistemi Software (Prof. G. Vaglini) - a.a. 2012/2013** 

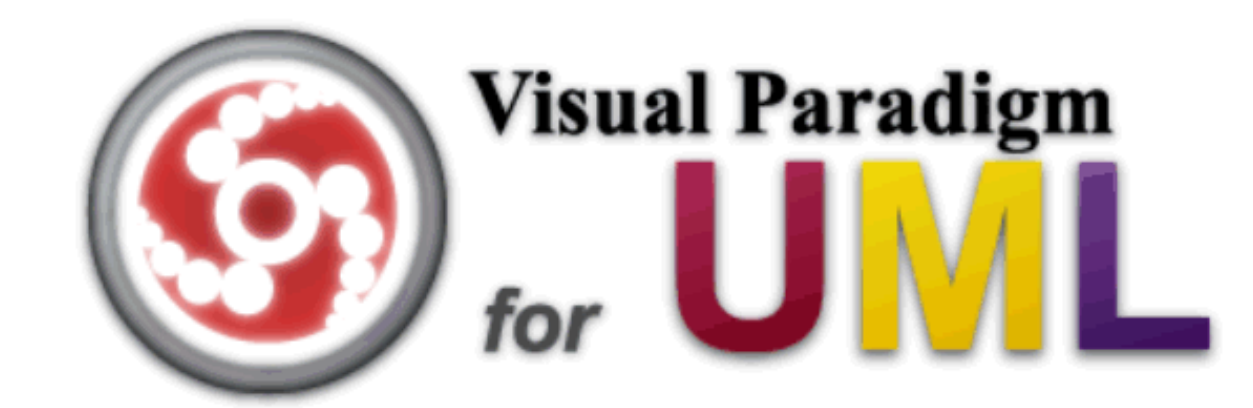

#### TUTORIALINTRODUTTIVO

**Venerdi 19 Ottobre 2012, Aula A14** 

Mario G.C.A. Cimino, Gigliola Vaglini Dipartimento di Ingegneria dell'Informazione

### Sommario

- 0. Download e Setup
- 1. Textual Analysis
- 2. Class Diagram (UML)
- 3. Use Case Diagram (UML)
- 4. Use Case Details (Enterprise Edition)
- 5. Sequence Diagram (UML)
- 6. User interface Diagram (Enterprise Edition)
- 7. Brainstorm Diagram
- 8. Reportistica
- 9. Supporto al Model-Driven approach (MDA).
- 10. Use case details (Standard Edition)
- 11. User Interface Mockup (Standard Edition)

### 0. Download e Setup

- 1. Download (versione No install) http://elearn.ing.unipi.it/course/view.php?id=143
- 2. Decomprimere il pacchetto  $\rightarrow$  bin/Visual Paradigm for UML 9.0.exe
- 3. Selezionare una cartella come workspace di default.
- 4.  $→$  Request Key (Enterprise Edition)<br>Pegistrarsi e legasrsi per pater ricev Registrarsi o loggarsi per poter ricevere via email un Product Key **mensile**.
- 5. → Import Key<br>Carieare il file Caricare il file .zvpl ricevuto  $\rightarrow$  Close

In alternativa, download del Product Key **annuale** (Standard Edition) da: http://elearn.ing.unipi.it/course/view.php?id=143

## 1. Textual Analysis

#### 1. Diagram Navigator \ Requirements Capturing \ 2.Tasto destro su Textual Analysis → *New Textual Analysis*<br>3.Incolla o importa descrizione testuale 3. Incolla o importa descrizione testuale

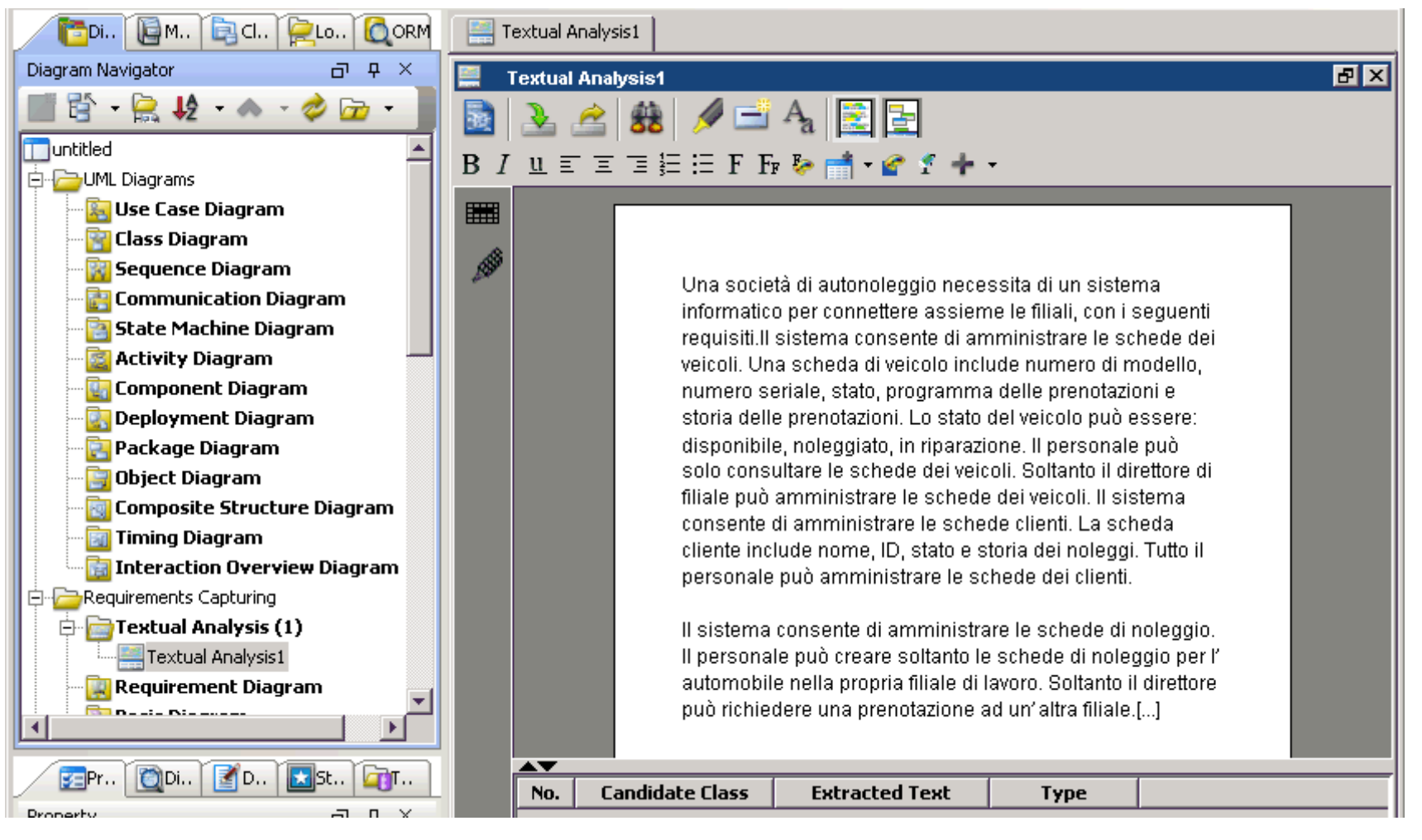

- 4.Tasto destro sul termine *veicolo/veicoli* → Class<br>5 Tasto destro sul termine *cliente/clienti* → Class
- 5.Tasto destro sul termine *cliente/clienti* → Class<br>6 In tabella sotto, uniformare il campo *candidate d*
- 6. In tabella sotto, uniformare il campo candidate class per singolari/plurali (notazione camel case)
- 7.Tasto destro sull'espressione *storia delle prenotazioni* → Class<br>8 Tasto destro sul termine *Personale* → Actor *Impiegato*
- 8.Tasto destro sul termine *Personale →* Actor *Impiegato*<br>9 Tasto destro *sull'espressione amministrare le schede u*
- 9.Tasto destro *sull'espressione amministrare le schede dei veicoli →* Use<br>case *AmministraSchedeVeicoli* case AmministraSchedeVeicoli

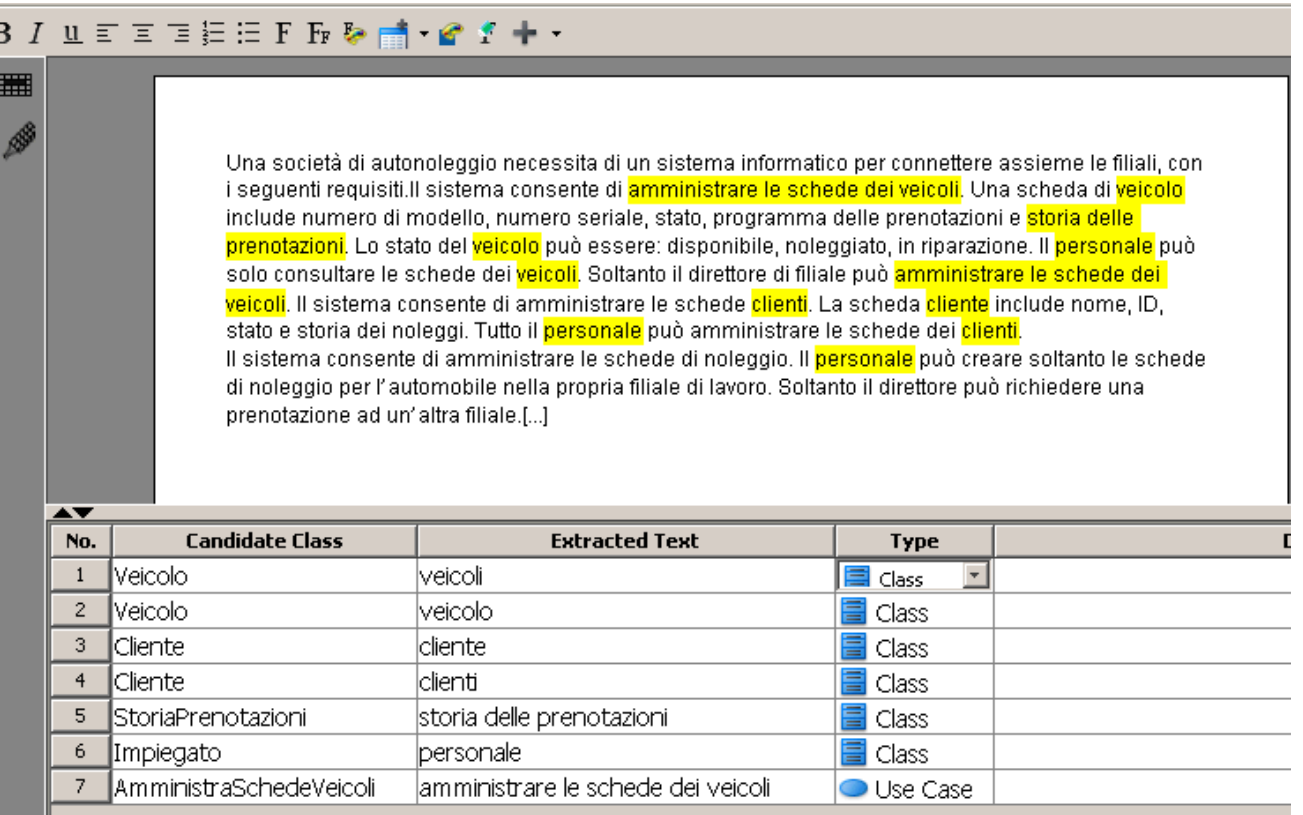

### 2. Class Diagram

- 1.  $\,$  Tasto destro su una riga corrispondente ad un elemento candidato  $\rightarrow$ *Create Class Model Element* → Create ClassDiagram1<br>Se esiste già un elemento di modello con lo stesso nom
- 2. Se esiste già un elemento di modello con lo stesso nome, il sistema chiede se si può adoperare quello esistente (es. per singolari, plurali, sinonimi).
- 3. Si può anche scegliere di non visualizzare l'elemento (elemento nascosto), oppure di creare una classe in un diagramma senza che vi sia un elemento di modello (elemento fantasma).
- 4. Gli elementi generati appaiono nella scheda di sinistra Model Explorer

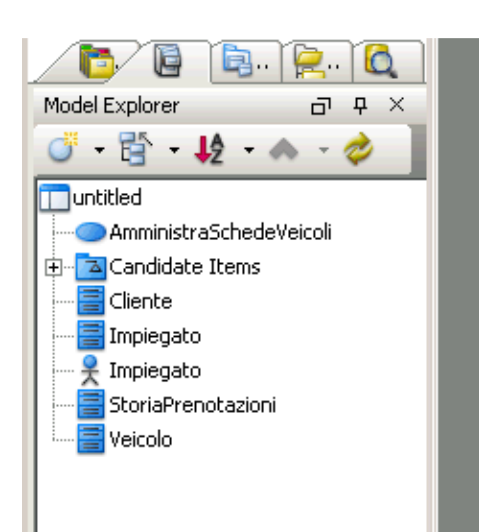

**A** 

stato del veicolo può essere: disponibile, noleggiato, in riparazione. Il personale può solo consultare le schede dei <mark>veicoli</mark>. Soltanto il direttore di filiale può <mark>amministrare le schede dei veicoli.</mark> Il sistema consente di amministrare le schede <mark>clienti</mark>. La scheda <mark>cliente</mark> include nome, ID, stato e storia dei noleggi. Tutto ill personale può amministrare le schede dei <mark>clienti</mark>.

Il sistema consente di amministrare le schede di noleggio. Il <mark>personale</mark> può creare soltanto le schede di l noleggio per l'automobile nella propria filiale di lavoro. Soltanto il direttore può richiedere una prenotazione

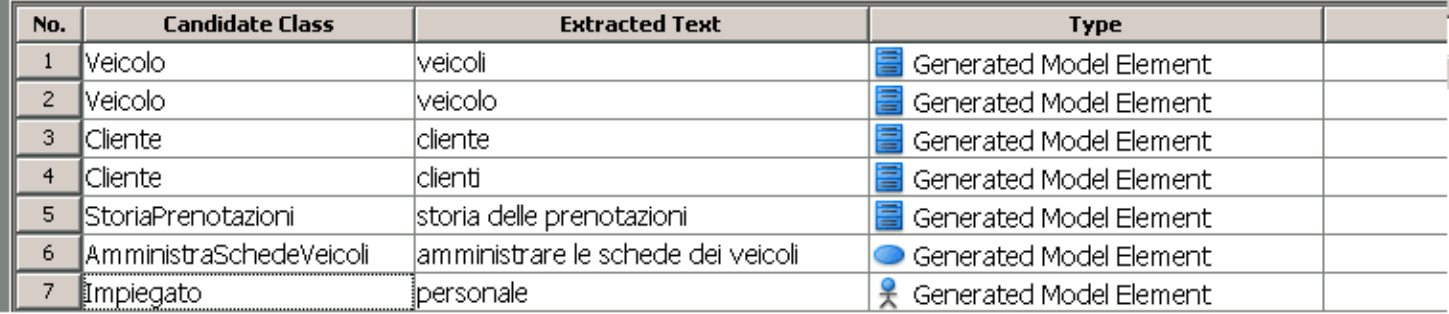

- 5. Gli elementi di modello si possono trascinare nei diagrammi, generando le viste.
- 6. Nel ClassDiagram1 trascinare la classe Veicolo
- 7. Tasto destro sulla classe → Add Attribute.<br>8 Aggiungere gli attributi del veicolo
- 8. Aggiungere gli attributi del veicolo.

## 3. Use Case Diagram

- 1. Tasto destro nella scheda Diagram Navigator \ Use case Diagram  $\rightarrow$  New  $l$  lee Case Diagram Use Case Diagram.
- 2. Trascinare elementi di modello dalla scheda Model Explorer.
- 3. Creare nuovi elementi di diagramma trascinandoli dal toolkit di sinistra.
- 4. Per creare le relazioni tra gli elementi: andare con il mouse sopra uno di essi, e trascinare la relazione desiderata (tra quelle che appaiono) sino all'altro elemento.
- 5. Definire Direttore come estensione di Impiegato (il direttore è un impiegato con altre funzioni aggiuntive. Il direttore può sostituire qualsiasi impiegato, principio di sostituibilità). Questo elimina la ridondanza nel diagramma.
- 6. Definire un extension point sul caso d'uso RisolviAutonoleggio.

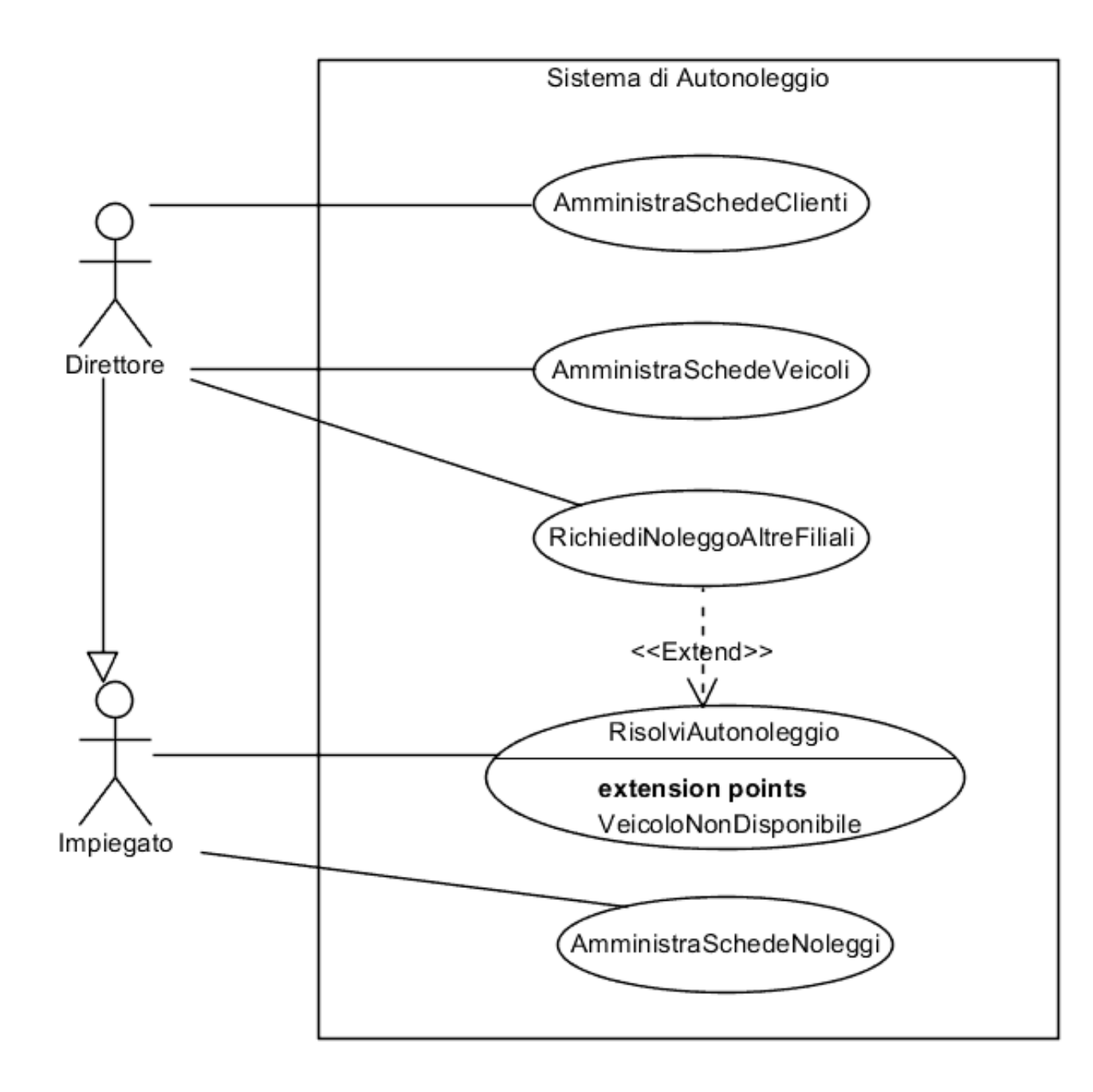

## 4. Use Case Details

- 1.Tasto destro sul caso d'uso AmministraSchedeNoleggi → *Open UseCase*<br>…Details Details…
- 2. Tab Info → Primary Actors: *Impiegato*<br>2. Tab Info → Decumentation: *L'impiega*t
- 3.Tab Info → Documentation: *L'impiegato amministra le schede di noleggio*<br>4.Tab Details → Precenditions: *L'impiegate è connesse al sistema*
- 4.Tab Details → Preconditions: *L'impiegato è connesso al sistema*<br>5.Tab Details → Pesteonditions: *L'impiegato non è connesso al sis*
- 5.Tab Details → Postconditions: *L'impiegato non è connesso al sistema*<br>6.Tab *Elew of ovents* → Inserire il flusse principale. Per i rami alternativi
- 6.Tab *Flow of events*  $\rightarrow$  Inserire il flusso principale. Per i rami alternativi usare<br>il pulsante *add step* come in figure il pulsante *add step* come in figura.

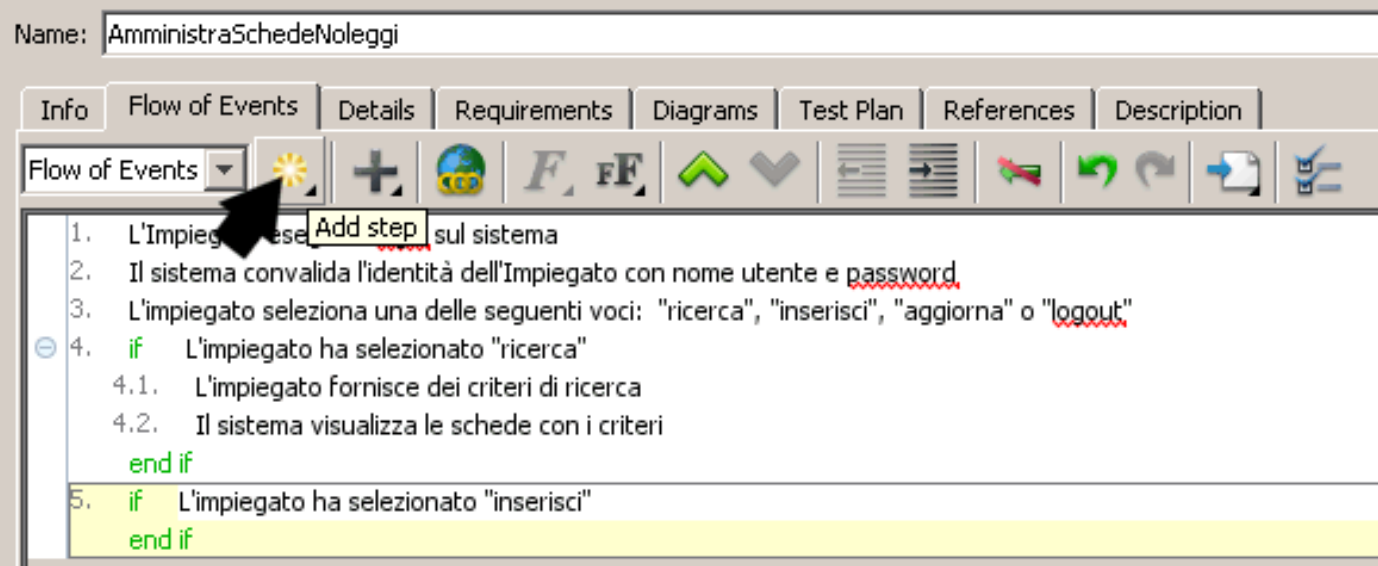

#### 7. Per creare il ramo Else adoperare il menu a tendina che appare andando con il mouse sopra un ramo If.

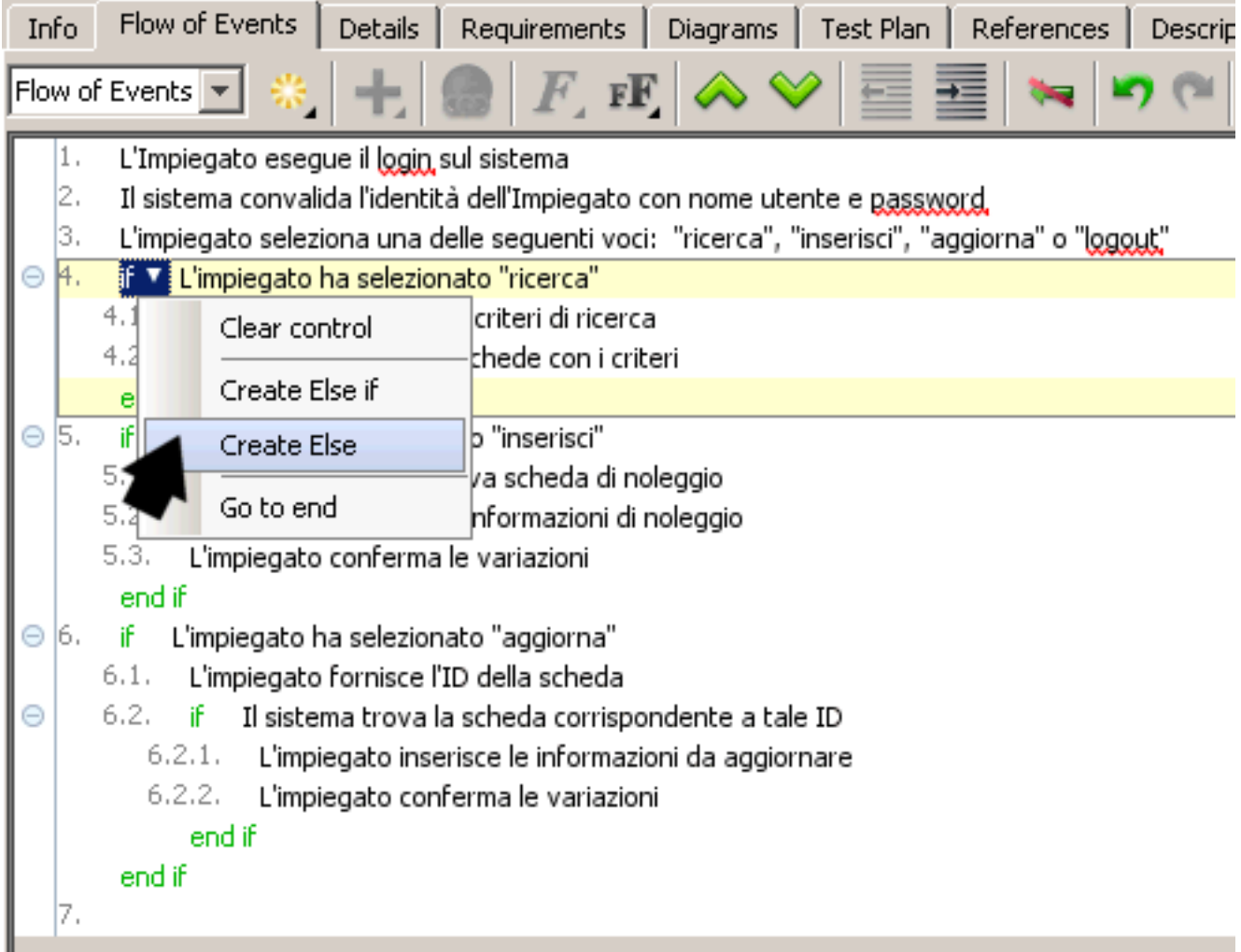

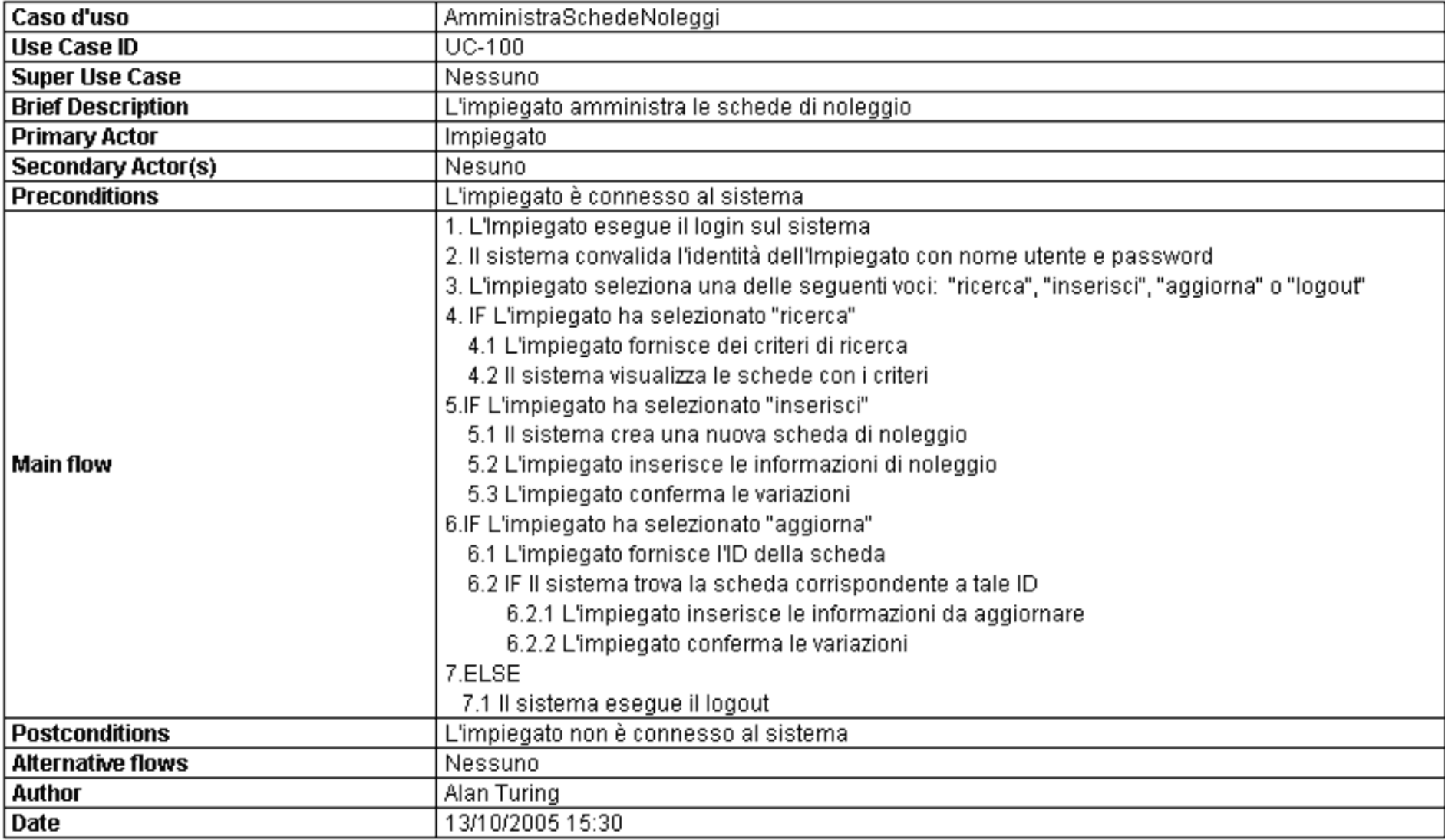

## 5. Sequence Diagram

- 1. Creare il diagramma di sequenza che realizza il comportamento specificato nel caso d'uso AmministraSchedeNoleggi
- 2. Tab Flow of events  $\rightarrow$  pulsante Synchronize to Sequence Diagram

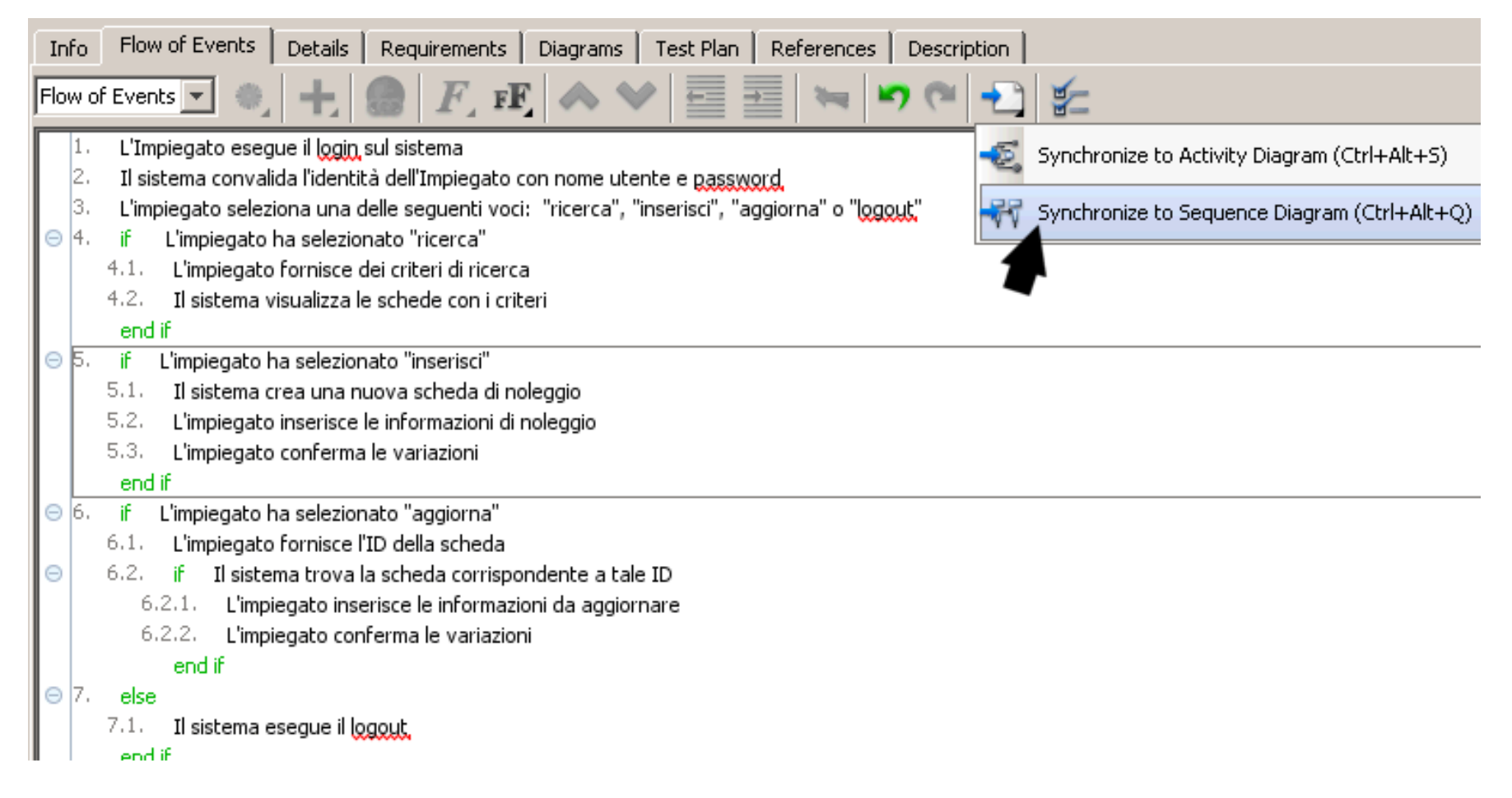

#### 3. Appare il diagramma di sequenza.

ministraSchedeNoleggi - Flow of Events

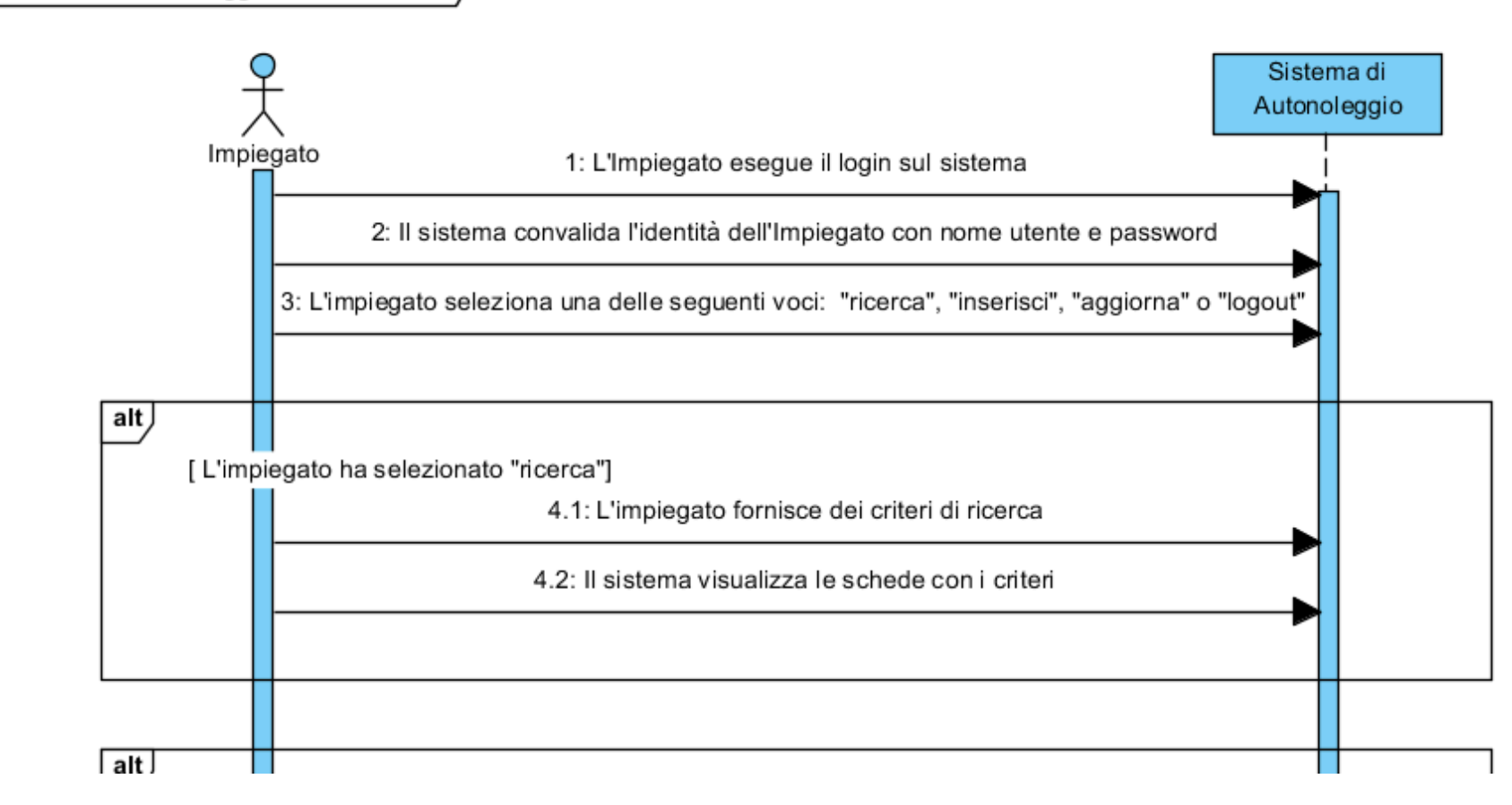

…

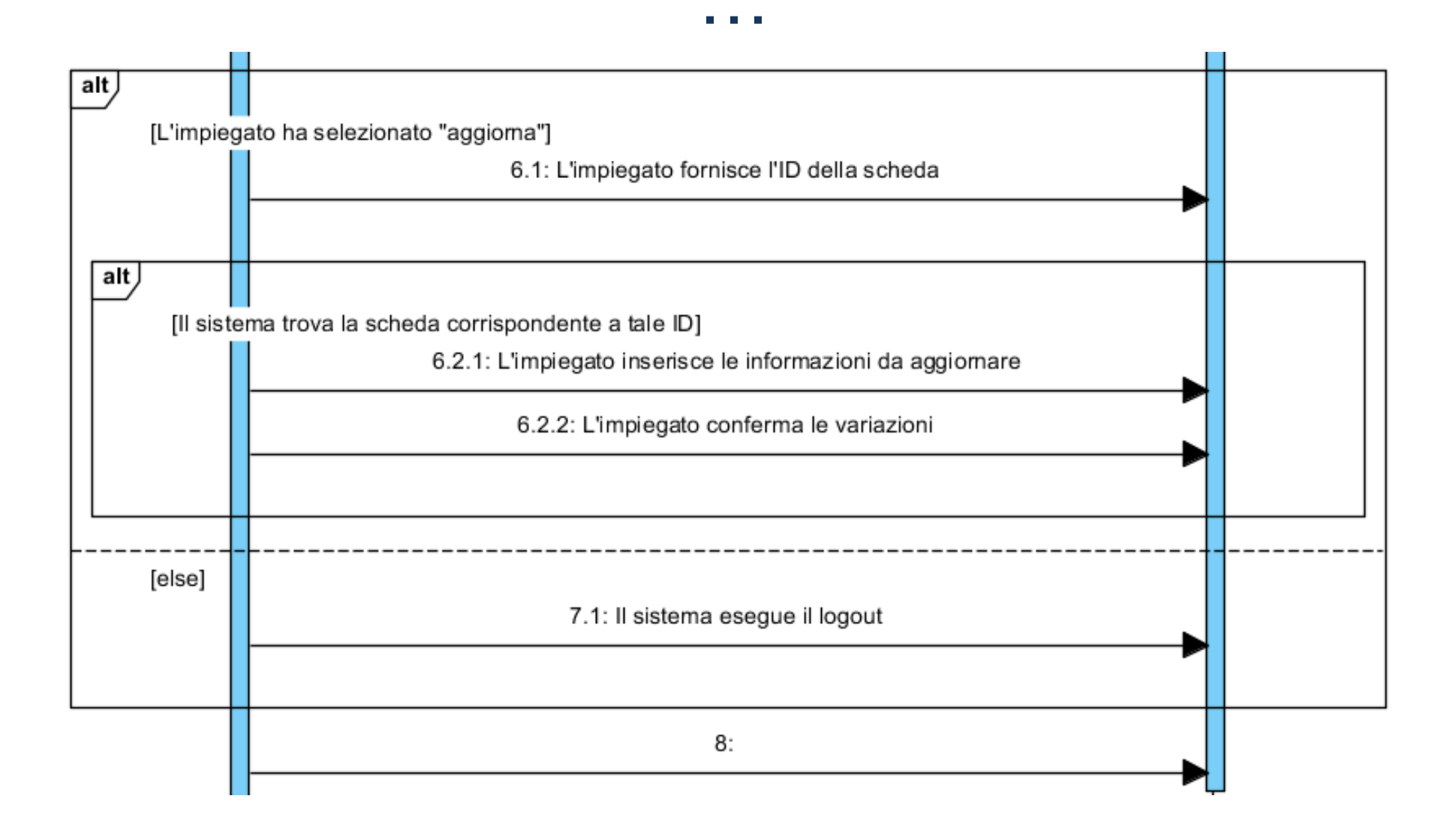

## 6. User Interface Diagram

- 1. Creare uno screen mockup relativo alla scheda del Veicolo.
- 2. Tasto destro su classe *Veicolo* → Subdiagrams → Others → User interface

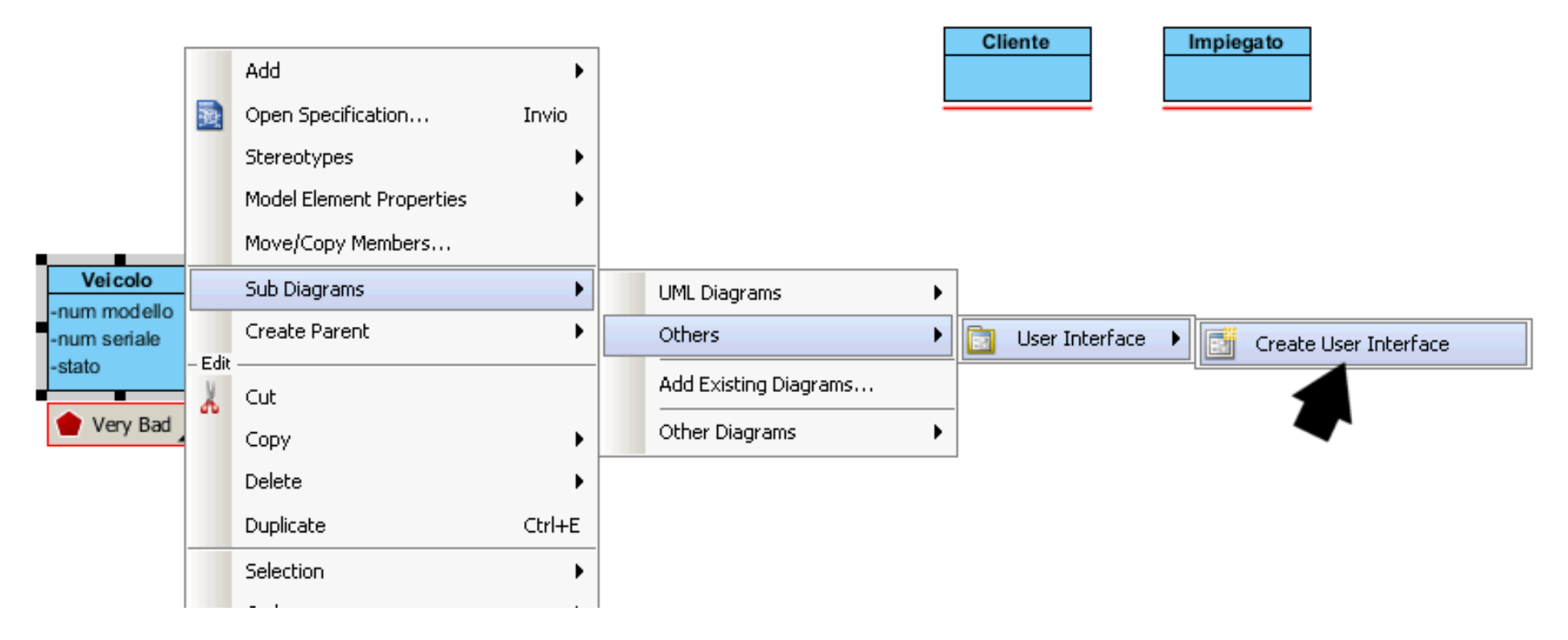

3. Usare il toolkit per creare l'interfaccia

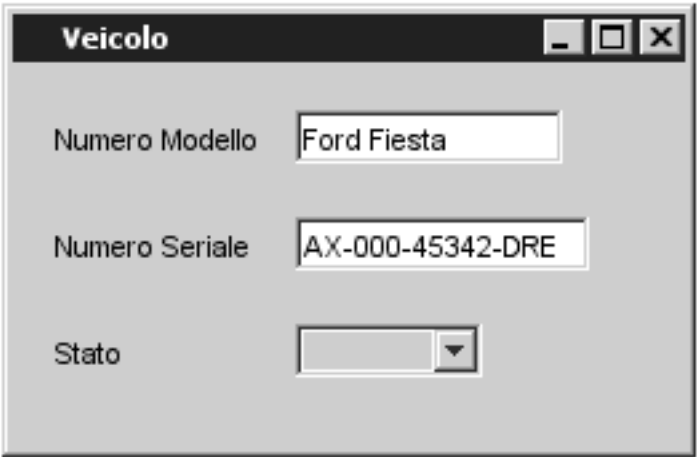

#### 7. Brainstorm Diagram

 1. Permette di gestire una lavagna con post-it, e di associare ognuno di essi a relativi diagrammi.

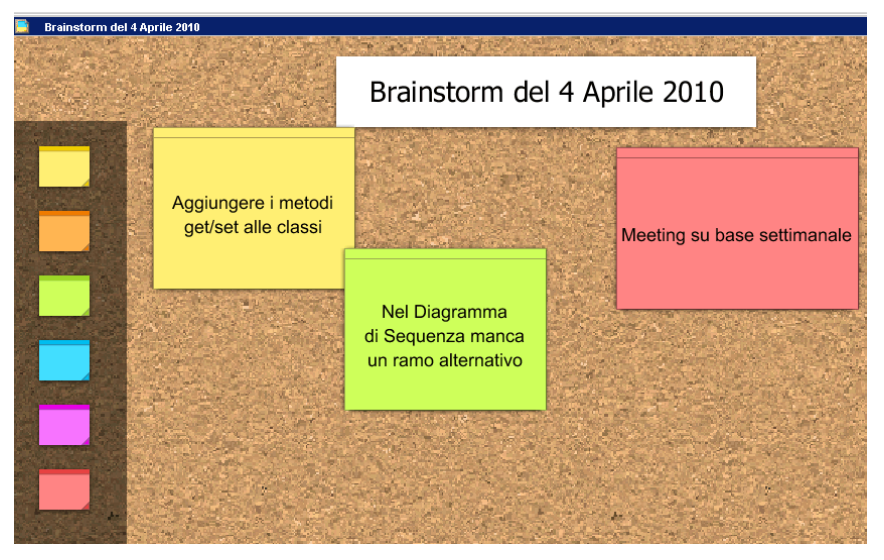

### 8. Reportistica

1. Tools  $\rightarrow$  Report  $\rightarrow$  Generate HTML Report

# 9. Supporto al Model-Driven approach (MDA)

2. Genera codice per piattaforme specifiche da un modello, e viceversa.

3.Menu Tools → Code Engineering → Instant Generator → Java →<br>Selezionare la classe → Preview

Selezionare la classe → Preview.<br>Gli attributi della elasse *Veieele* de

4. Gli attributi della classe Veicolo devono essere espressi in camel case.

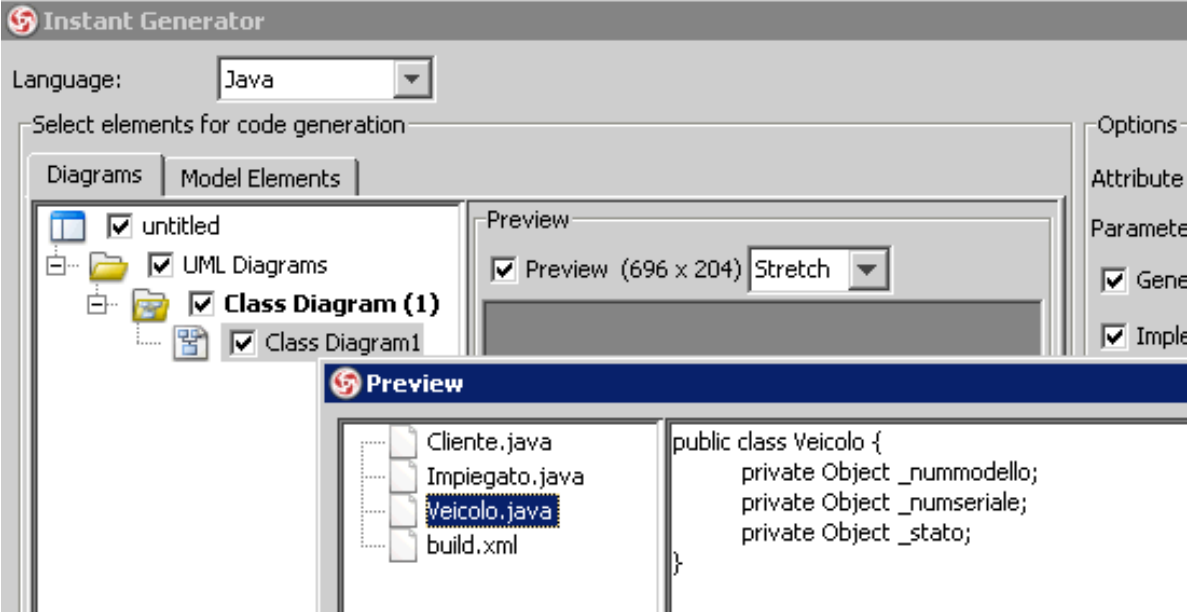

## 10. Use case details (Standard Edition)

1.Tasto destro sul caso d'uso → *Open UseCase Details…*<br>2.Tab Description → Cliceare sull'avvise per presequire 2. Tab Description → Cliccare sull'avviso per proseguire<br>2. New > Other → Selezionare il file *HeeCaseDetails* 3.→ New → Other → Selezionare il file *UseCaseDetails.udt*<br>4. → Set as default 4.→ Set as default

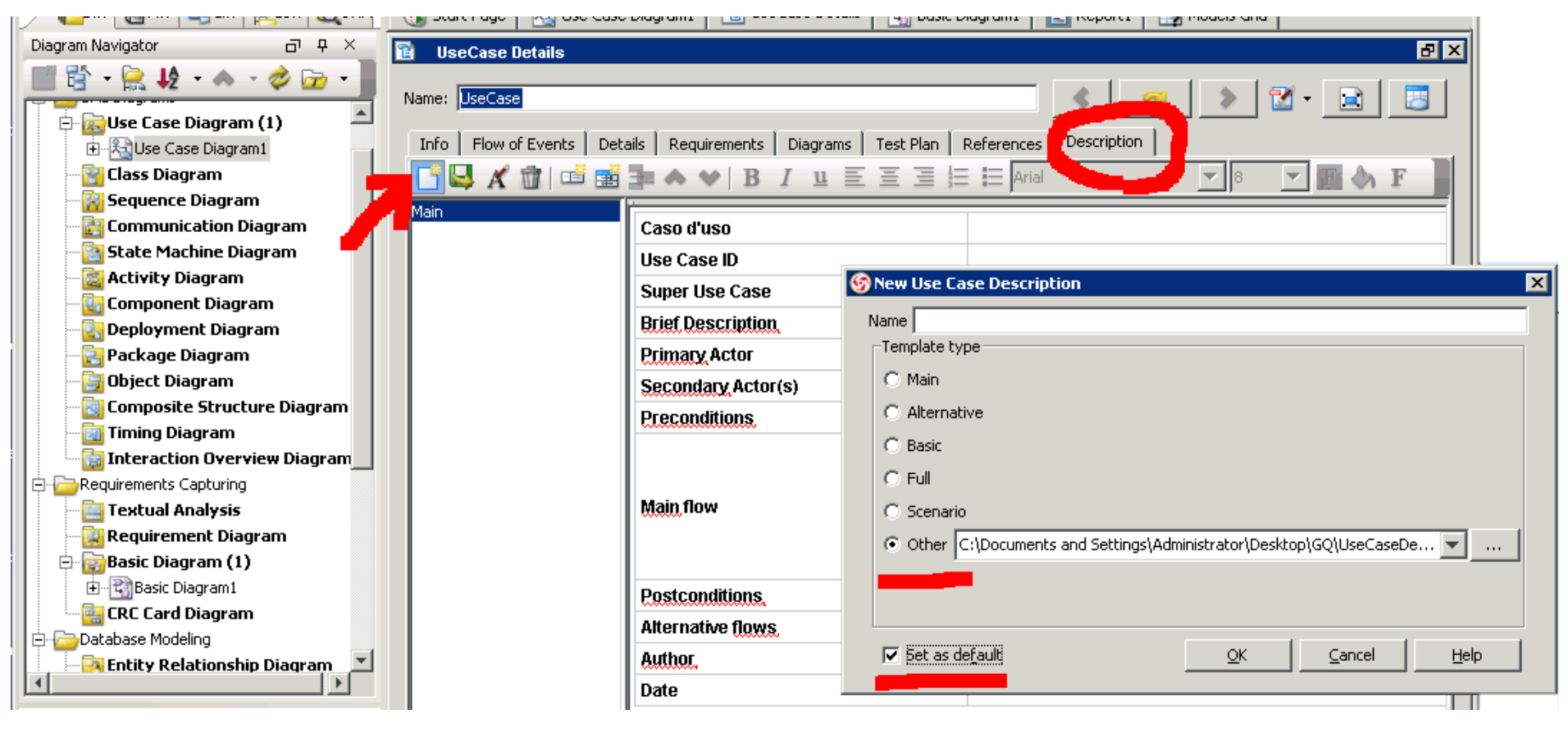

## 11. User Interface Mockup (Standard Edition)

1. Basic Diagram

 $2 \rightarrow$  Scheda *Stencil* (in bassso a sx)<br>2. Dulsante *Impert Stencil (a stells* 

3.→ Pulsante *Import Stencil* (a stella)<br>4 Carieare i Visie YML Stencil (vsx)

4. Caricare i Visio XML Stencil (vsx)

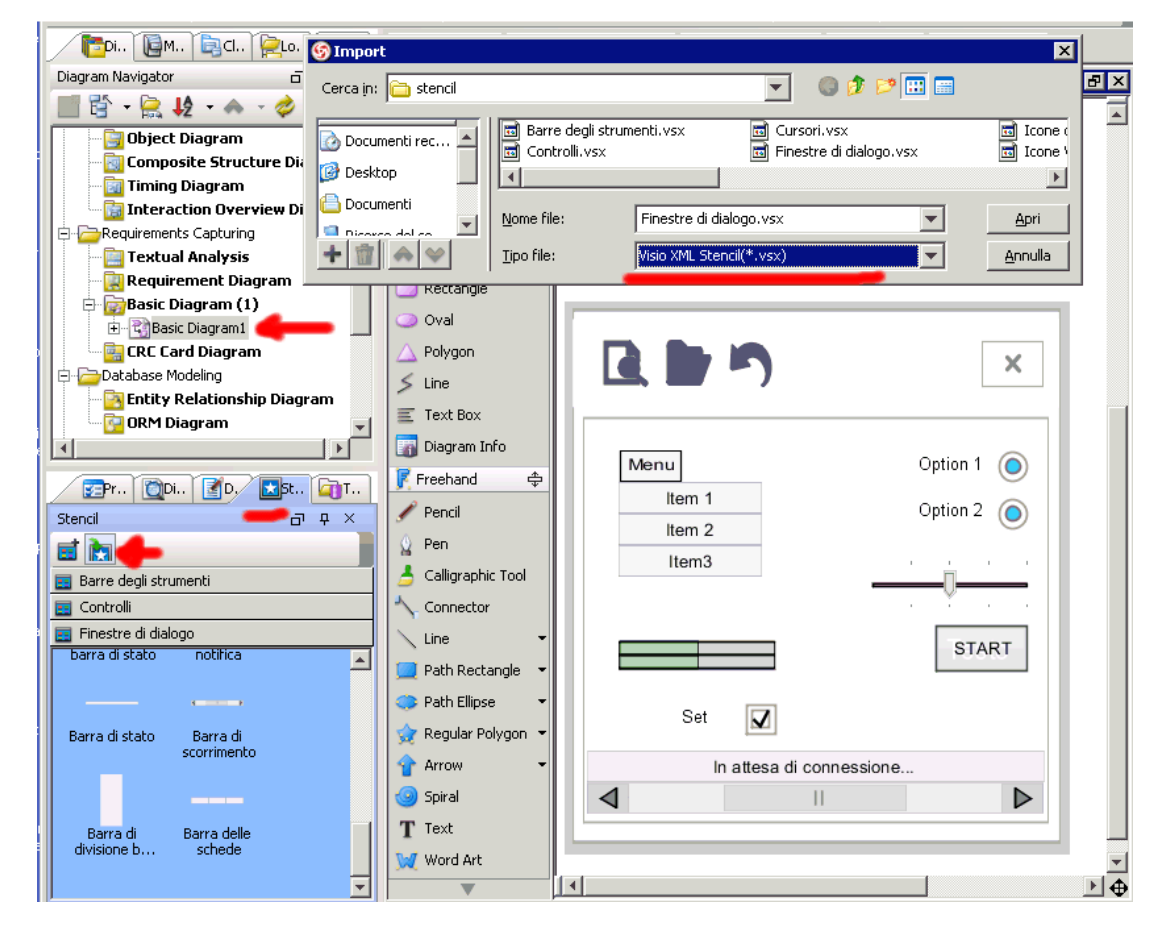